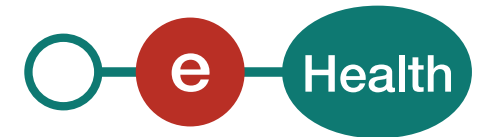

## Manuel d'utilisation | **eHealthBox - Boîte aux lettres eHealth**

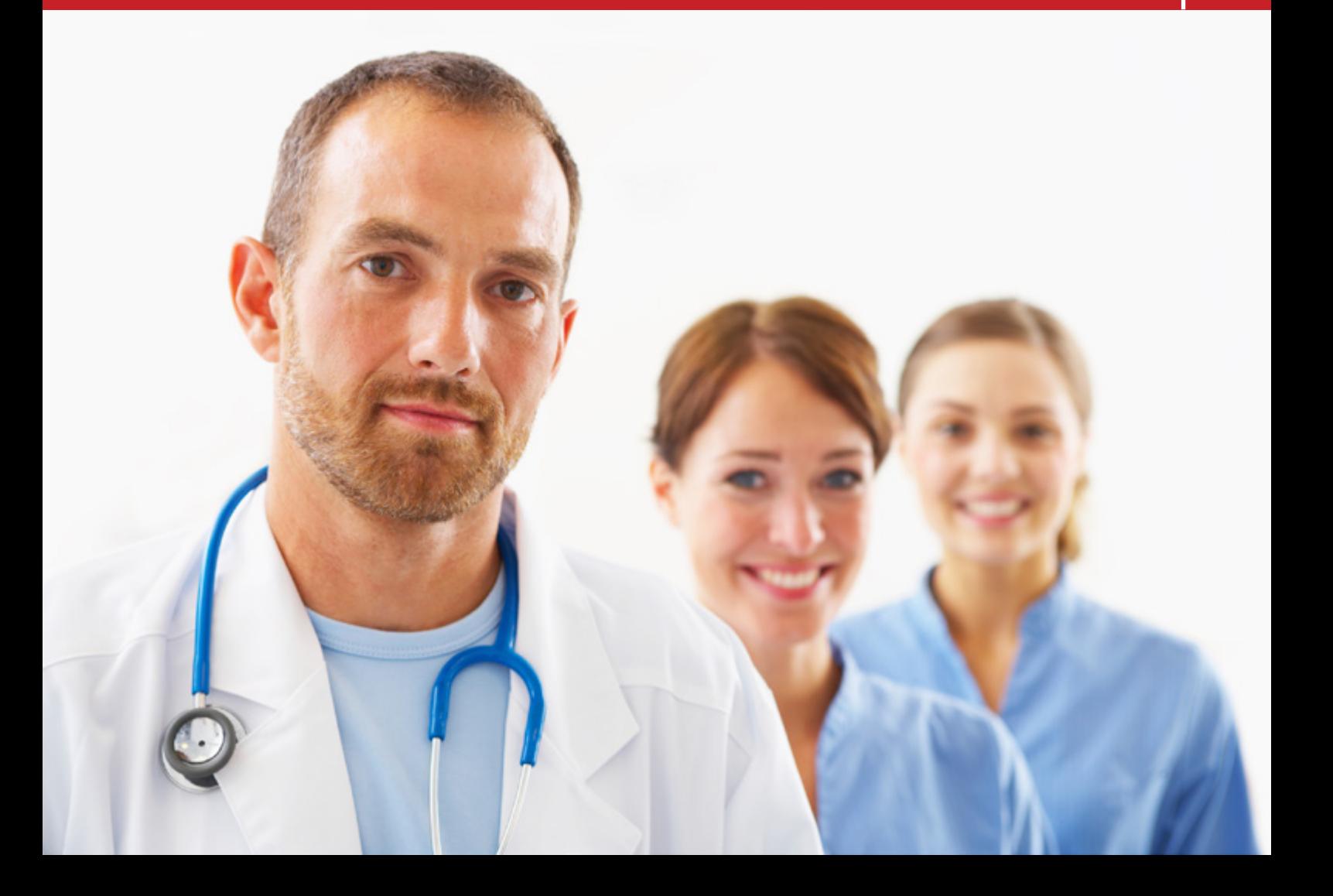

# Table des matières

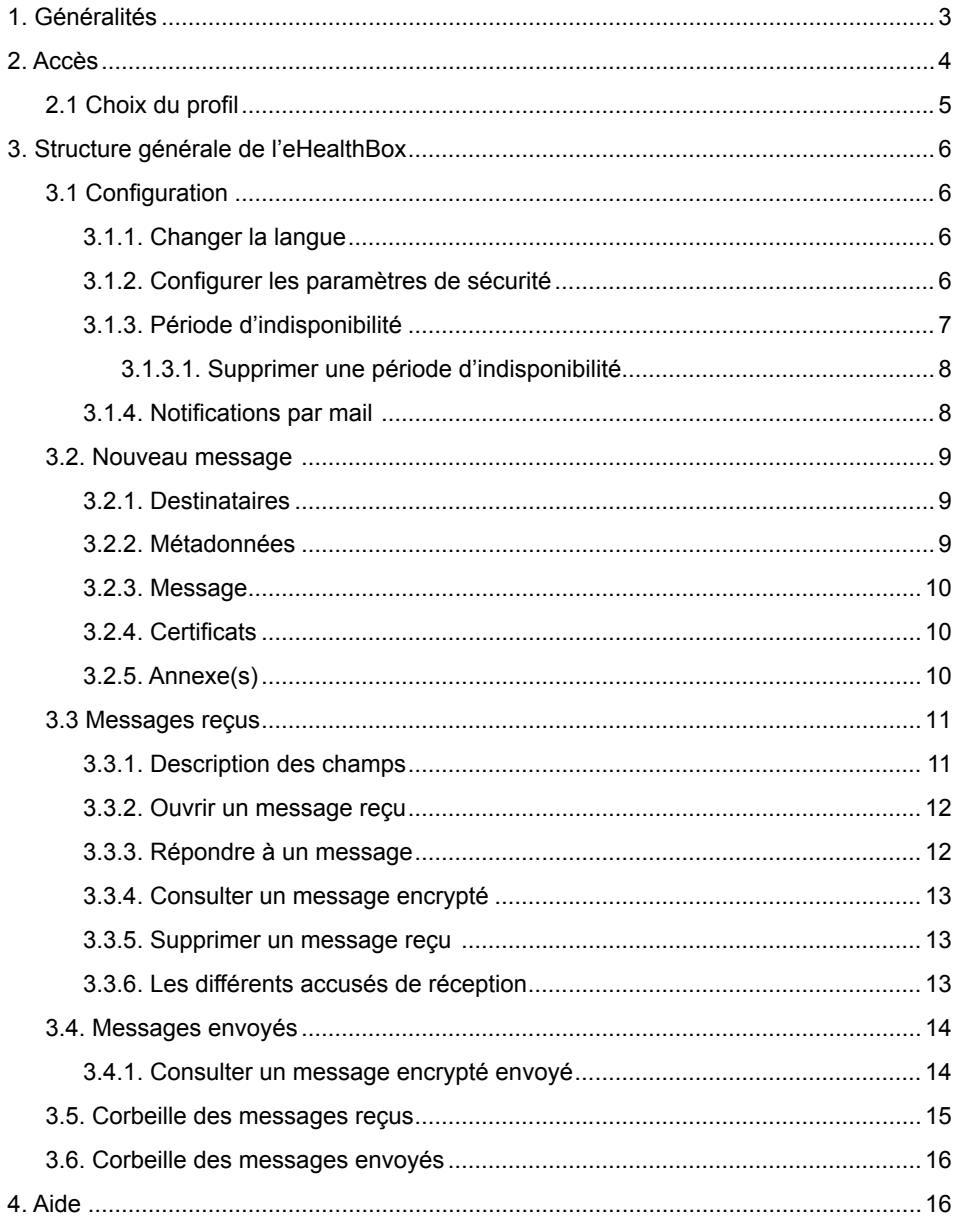

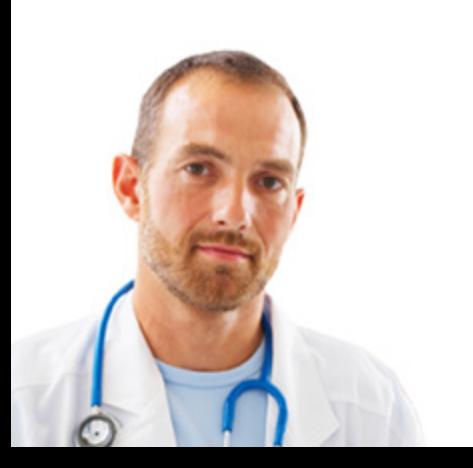

 $\overline{2}$ 

# <span id="page-2-0"></span>1. Généralités

**Votre boîte aux lettres électronique sécurisée dans le domaine de la santé publique.**

eHealthBox est une boîte électronique sécurisée mise à la disposition des institutions, partenaires et prestataires de soins de santé par la plate-forme eSanté.

Ce service de courrier électronique permet à un utilisateur de transmettre des données à un autre utilisateur au sein d'un espace sécurisé.

En raison du remplacement des formulaires et documents imprimés sur papier par un flux électronique de données, le traitement des données échangées est à la fois plus rapide et plus fluide.

Sur le portail eSanté [\(www.ehealth.fgov.be\)](www.ehealth.fgov.be), vous avez accès à une zone individuelle qui vous est réservée et qui fait office de boîte aux lettres électronique sécurisée.

Cette boîte aux lettres nous permettra de vous procurer des documents relatifs aux applications disponibles sur eSanté et de vous transmettre les accusés de réception de vos déclarations.

D'ailleurs, pour accéder à eHealthBox, il est recommandé d'utiliser la dernière version des navigateurs Firefox et Chrome, même si Internet Explorer, Edge et Safari sont supportés.

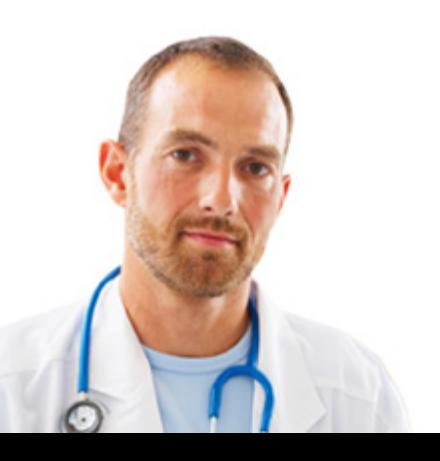

# <span id="page-3-0"></span>2. Accès

Pour accéder à votre eHealthBox, vous devez vous authentifier.

Pour ce faire, rendez-vous sur le portail eSanté ([www.ehealth.fgov.be](www.ehealth.fgov.be/fr)). Cliquez sur « Professionnels de la santé », ensuite sur « My eHealth ».

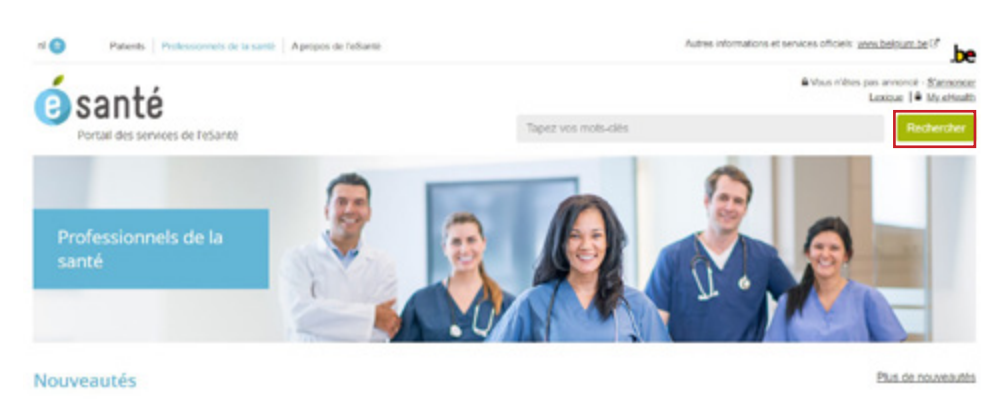

Pour des raisons de sécurité, l'accès à eHealthBox nécessite l'identification via la carte d'identité électronique ou itsme.

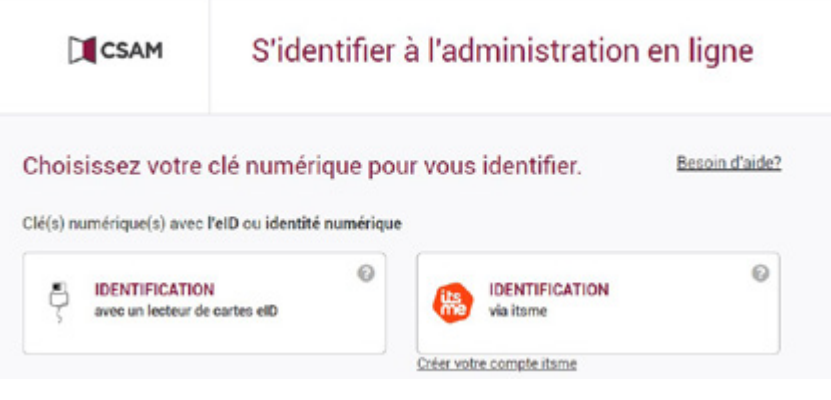

Une fois l'authentification validée, l'application eHealthBox est lancée.

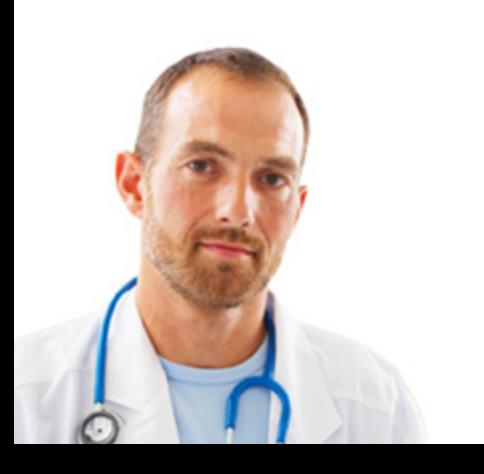

<span id="page-4-0"></span>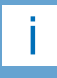

Il n'est pas possible d'ouvrir deux profils en même temps.

## 2.1 Choix du profil

Sur cette page, vous pouvez choisir votre profil.

Vous pouvez vous identifier :

- en tant que professionnel de la santé (médecin, infirmier…) ;
- en tant que membre d'une organisation.

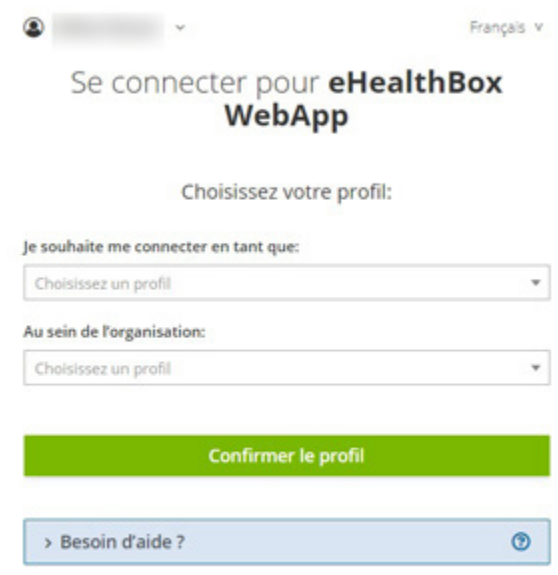

Si vous souhaitez vous connecter à eHealthBox en tant que professionnel de la santé, sélectionnez votre profil dans le champ « Je souhaite me connecter en tant que ».

Si vous souhaitez vous connecter à eHealthBox en tant que membre d'une organisation, sélectionnez votre organisation dans le champ « Au sein d'une organisation ».

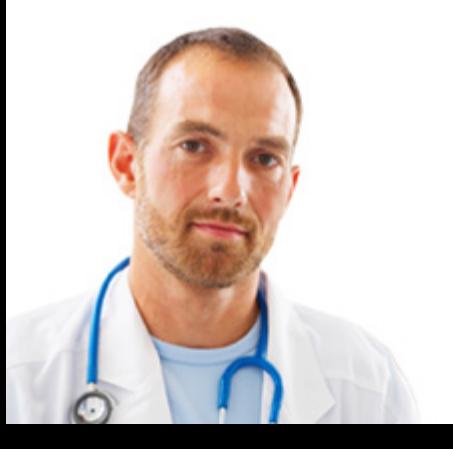

# 3. Structure générale de l'eHealthBox

<span id="page-5-0"></span>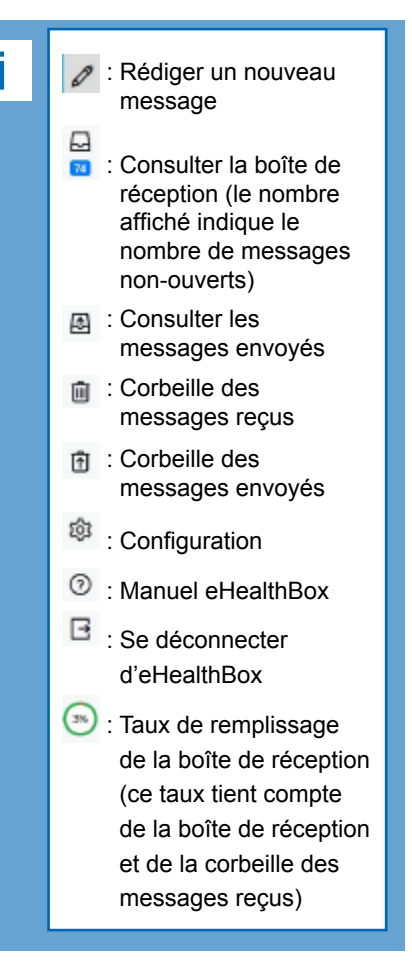

்  $2Q$ 0 **CIPLATE-FORME EHEALTH** 25/10/19 (Reply\_Batch\_Coclage\_Encode) Statu  $\overline{a}$  $\Box$ **FIRLATE-FORME ENEALTH** 24/10/19  $\mathbf{m}$ (Reply\_Batch\_Coclage\_Decode)  $0.4$ ₿ **CIPLATE-FORME EHEALTH** 34/10/19 ŝ (Reply\_Batch\_Codage\_Encode) Status **CIPLATE-FORME EHEALTH** 闭 34/15/19 (Reply Batch Coclage Encode) Status **OPLATE-FORME EHEALTH** zenam PLATE-FORME EHEALTH  $64$ 24/10/19 **DIPLATE-FORME EHEALTH** Batch Co **CIPLATE-FORME EHEALTH** 23/10/19 (Reply, Batch, Codage, Encode) Status \$ **CIPLATE-FORME EHEALTH** 23/10/19  $\odot$ eply\_Batch\_Cod **DEATE-FORME EHEALTH** 23/10/19 G leply\_Batch\_Codage\_Encode] ⊙  $23/10/15$ **OPLATE-FORME EHEALTH** 

Sélectionnez un message dans la liste pour l'afficher ici.

Lorsque vous passez le curseur de votre souris sur une icône, vous pouvez voir apparaître sa signification.

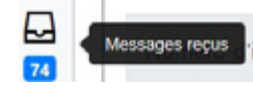

## 3.1 Configuration

Dans la partie « Configuration », accessible via l'icône <sup>163</sup>, vous avez la possibilité de changer la langue de votre eHealthBox, configurer votre période d'indisponibilité, les paramètres de certificat de sécurité et les notifications.

### 3.1.1. Changer la langue

Vous pouvez à tout moment changer la langue de votre eHealthBox via l'icône « Configuration ».

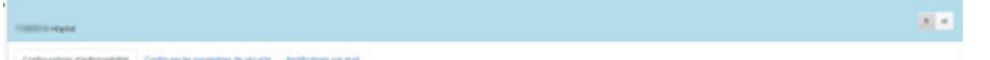

#### 3.1.2. Configurer les paramètres de sécurité

Pour envoyer des messages encryptés, configurez votre certificat. Cliquez sur le bouton « Browse » pour ajouter un certificat.

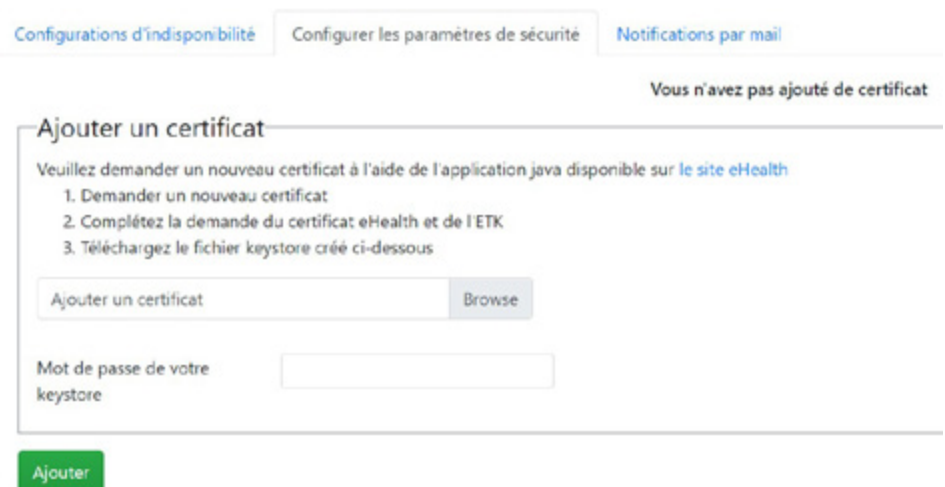

Commencez par créer un certificat avant de rédiger votre message pour éviter de perdre le contenu du message.

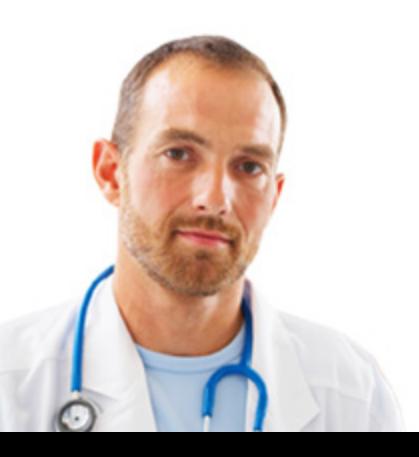

#### Introduisez ensuite le mot de passe de votre keystore et cliquez sur « Ajouter ».

<span id="page-6-0"></span>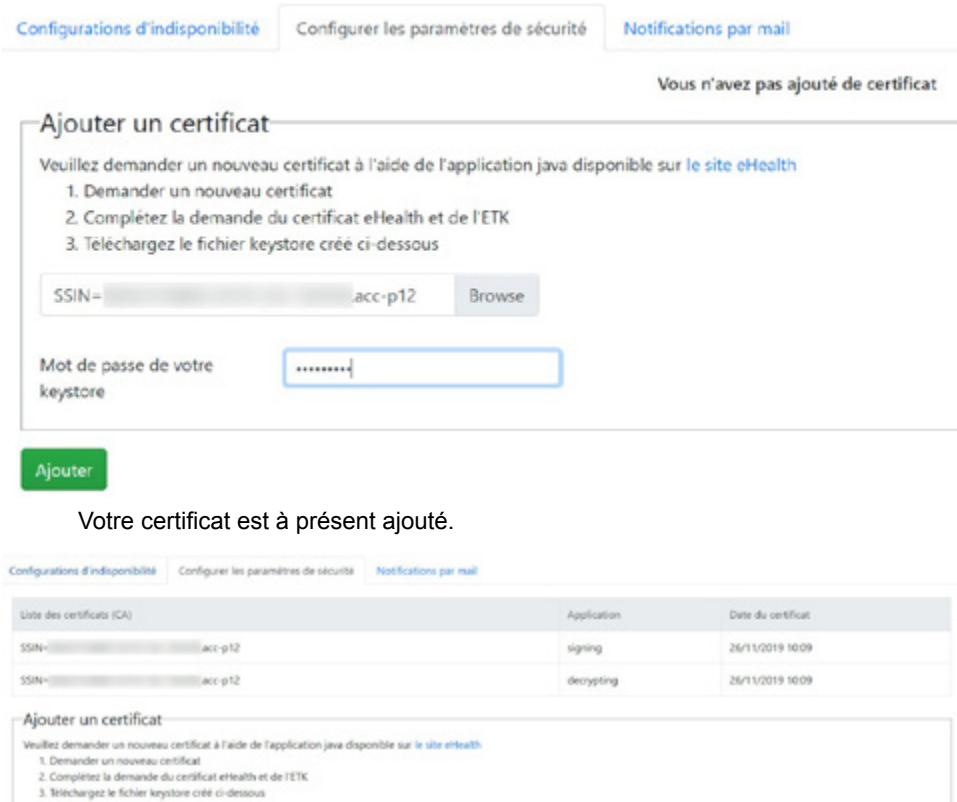

keyston ner tous les certificat 3.1.3. Période d'indisponibilité

uter un certificat

se de votre

A. Mot de pa  $\mathbf{r}$ 

Pour configurer votre période d'indisponibilité, vous devez indiquer la date de début et la date de fin de votre indisponibilité, mais également le numéro d'identification et la qualité de votre remplaçant (si vous en avez un).

Lorsque vous avez introduit les données de votre remplaçant temporaire, il vous suffit de cliquer sur le bouton « Ajouter ».

N'oubliez pas de cliquer à nouveau sur le bouton « Ajouter » pour enregistrer une nouvelle période d'absence.

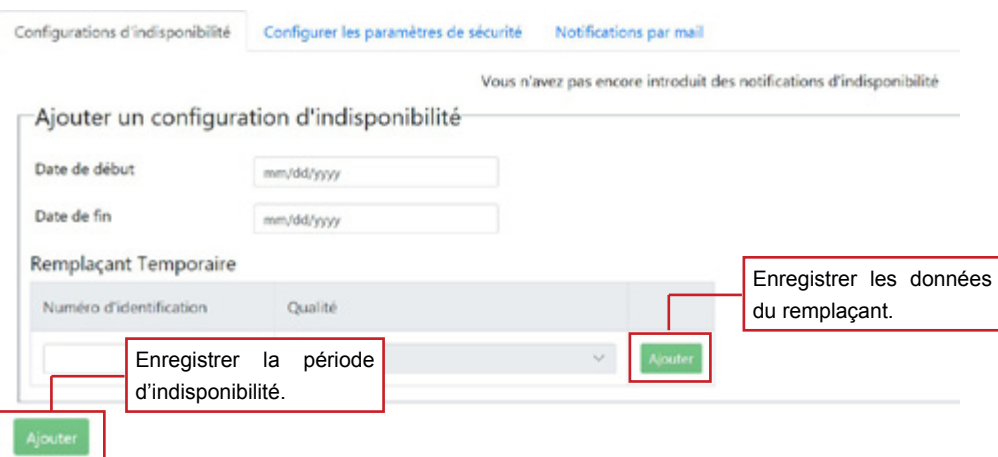

Vos correspondants verront ensuite l'indication ci-dessous lorsqu'ils cliqueront sur le bouton « Envoyer » dans le message qui vous est destiné.

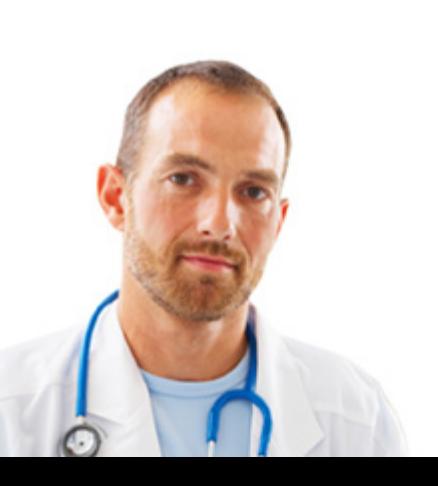

<span id="page-7-0"></span>Certains de vos destinataires sont indisponibles. Étes-vous sûr de vouloir transmettre ce message à ces destinataire(s) ? Si votre destinataire a spécifié des remplaçants, vous pouvez les ajouter dans votre message. Vous pouvez trouver les remplaçants ci-dessour Médecin  $\sim$ 

#### Envoyer

Si malgré cette indication, ils cliquent une nouvelle fois sur le bouton « Envoyer », le message vous sera transmis.

3.1.3.1. Supprimer une période d'indisponibilité

Pour supprimer une période d'indisponibilité, il vous suffit de cliquer sur la croix.

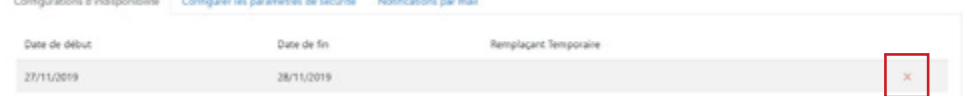

Commencez par créer un certificat avant de rédiger votre message pour éviter de perdre le contenu du message.

3.1.4. Notifications par mail

Vous avez la possibilité de recevoir un message de notification par e-mail quand :

- un nouveau message arrive dans votre eHealthBox ;
- certains de vos messages arrivent à expiration ;
- le taux de remplissage de votre eHealthBox arrive à saturation.

Pour cela, il vous suffit d'activer la fonctionnalité « Recevoir les notifications mail ? » et d'introduire l'adresse e-mail sur laquelle vous souhaitez recevoir les notifications.

Cliquez ensuite sur « Sauvegarder » pour enregistrer vos modifications.

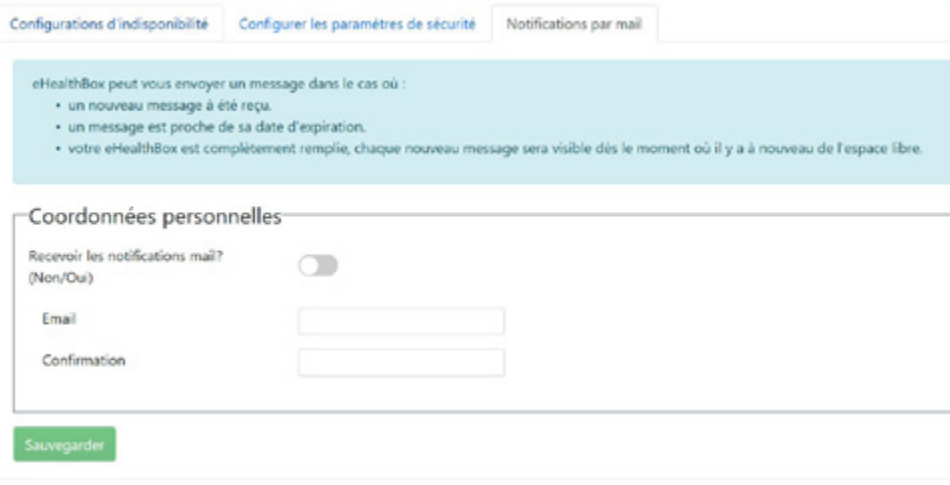

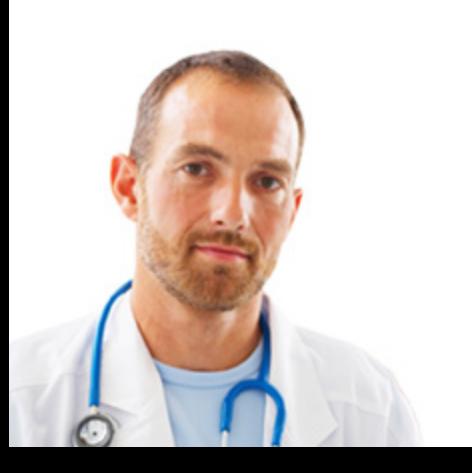

## 3.2. Nouveau message

Pour rédiger un nouveau message, cliquez sur l'icône

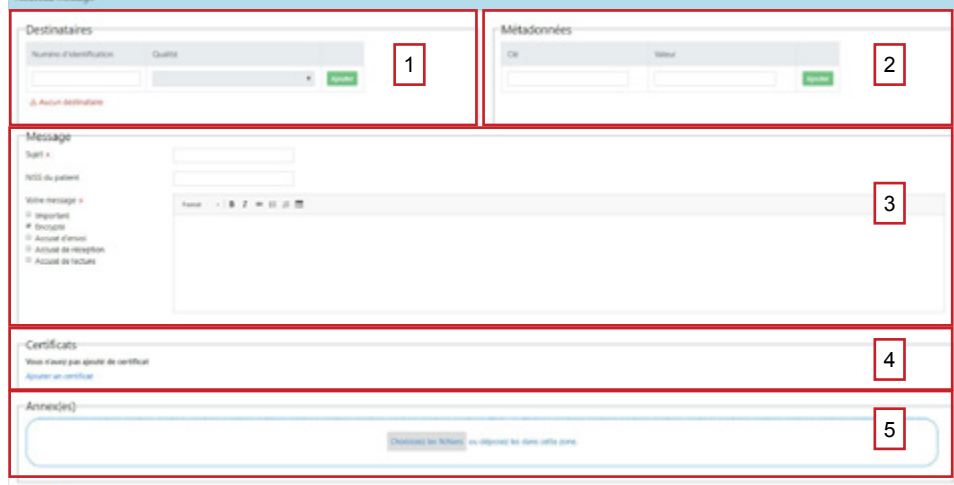

<span id="page-8-0"></span>Si le message doit être encrypté, commencez par créer un certificat avant de rédiger le message pour éviter de

perdre son contenu.

Pour envoyer un nouveau message, plusieurs champs doivent être complétés.

#### 3.2.1. Destinataires

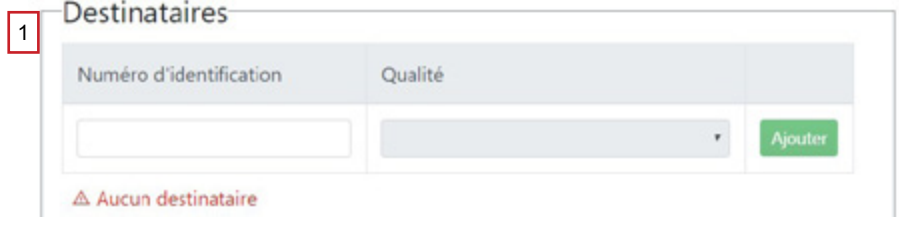

Indiquez le numéro d'identification et la qualité du destinataire du message. Cliquez ensuite sur le bouton « Ajouter ». Si le numéro d'identification n'existe pas, le champ « Qualité » reste grisé et il n'est pas possible de choisir une qualité.

Le numéro d'identification du destinataire peut être :

- le NISS (numéro de 11 chiffres qui se trouve au verso de la carte d'identité),
- le NIHII (numéro INAMI de 8 ou 11 chiffres),
- le CBE (numéro d'entreprise de 10 chiffres),
- l'EHP (numéro pour institution de 10 chiffres).

### 3.2.2. Métadonnées

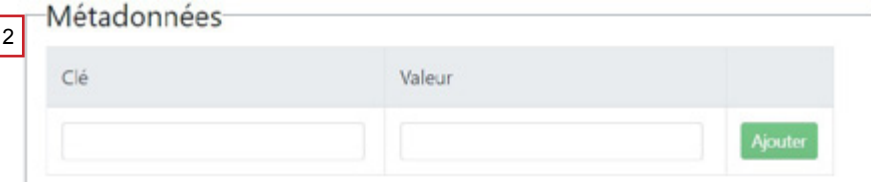

La partie « Métadonnées » doit contenir la clé et la valeur. Ces informations peuvent être librement définies.

La clé et la valeur doivent cependant respecter certaines exigences, elles doivent :

- être composées de lettres, chiffres, trait d'union ou underscore uniquement ;
- contenir maximum 250 caractères ;
- contenir maximum 50 paires de clés, valeurs.

Introduisez la clé de la métadonnée et ensuite la valeur correspondante et cliquez sur le bouton « Ajouter ».

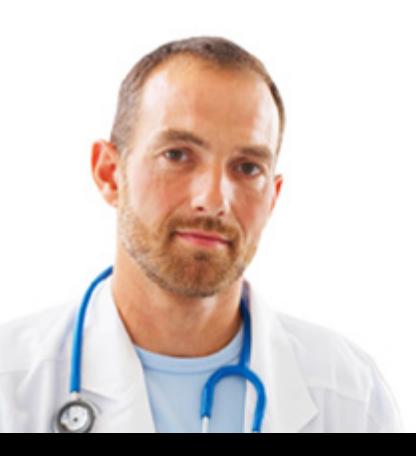

#### 3.2.3. Message

 $|3|$ 

<span id="page-9-0"></span>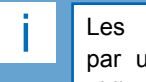

Les champs marqués par un astérisque (\*) sont obligatoires.

La partie « Message » comprend le sujet du message, le NISS du patient, le corps du message et les options d'envoi.

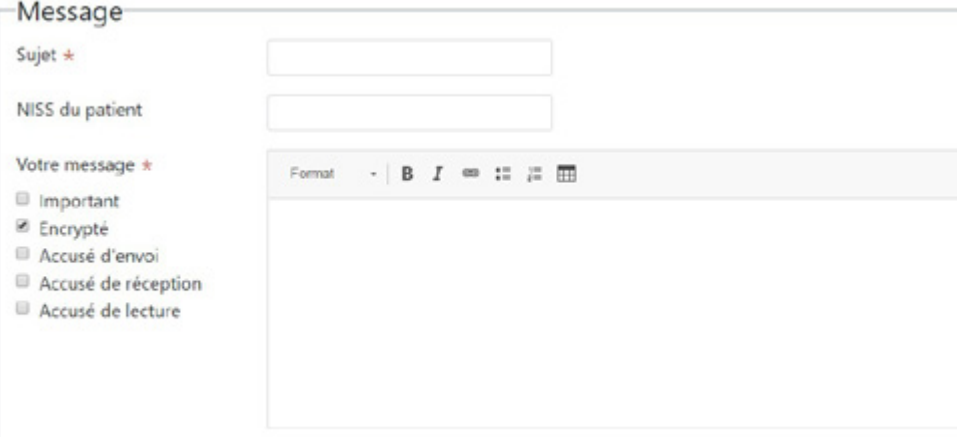

Les options d'envoi vous permettent d'indiquer que :

- votre message est important ;
- votre message doit être encrypté ;
- vous souhaitez un accusé d'envoi ;
- vous souhaitez un accusé de réception ;
- vous souhaitez un accusé de lecture.

Plusieurs options d'envoi peuvent être cochées. Si vous ne souhaitez pas envoyer de message encrypté, décochez cette option.

3.2.4. Certificats

Cliquez sur « Ajouter un certificat » pour envoyer un message encrypté.

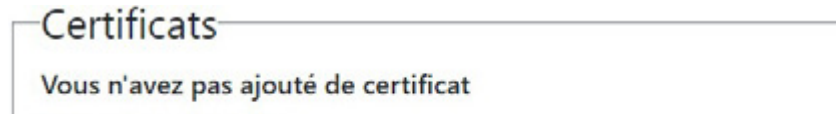

### Ajouter un certificat

Sélectionnez le certificat à utiliser et introduisez son mot de passe.

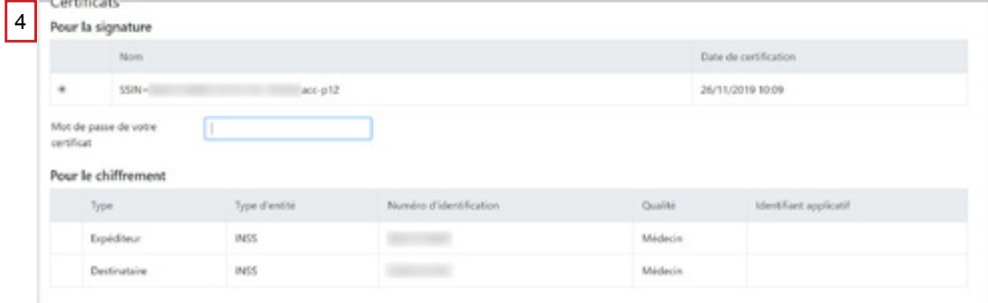

### 3.2.5. Annexe(s)

Vous avez la possibilité de joindre des annexes à vos messages.

Cliquez sur le bouton « Choisissez les fichiers » et allez chercher les documents (tous les types d'annexe sont supportés) sur votre ordinateur ou faites glisser les documents dans la zone ci-dessous.

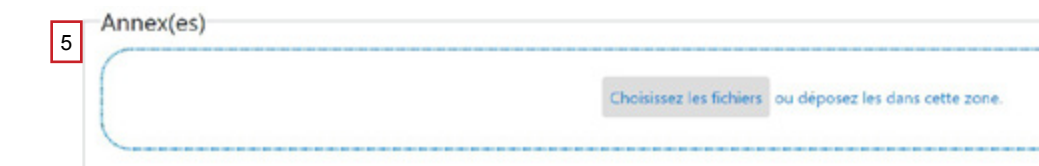

disponible uniquement si vous avez coché la fonction « Encrypté » dans votre message.

Cette fonctionnalité est

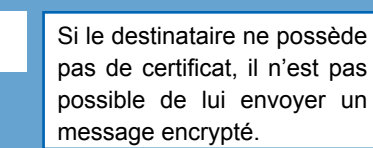

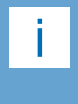

La limite de taille cumulée des fichiers est de 10 mégabytes (Mb).

## 3.3 Messages reçus

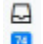

Pour consulter votre boîte de réception, cliquez sur l'icône **a** 

3.3.1. Description des champs

<span id="page-10-0"></span>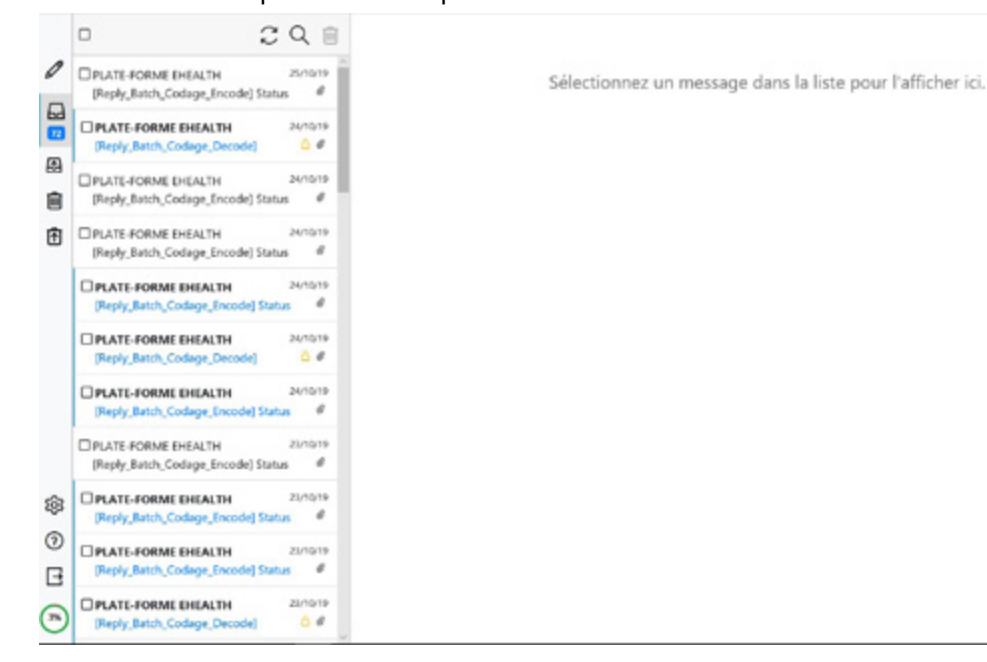

Pour rechercher un message, cliquez sur la loupe.

Le champ « Terme » offre la possibilité de rechercher un message sur la base des nom et prénom du destinataire, son numéro d'identification, le nom de l'organisation ou encore le sujet du message.

Le champ « Type » permet d'indiquer si la recherche doit être faite sur tous les messages, les accusés de réception, les documents ou les delivery failures.

Le champ « Depuis » permet de choisir la date à partir de laquelle la recherche doit s'effectuer.

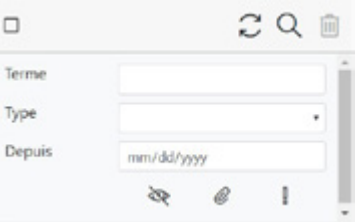

Pour afficher les messages lus/non-lus, cliquez sur ... Pour afficher les messages qui contiennent des annexes, cliquez sur . Pour afficher les messages importants, cliquez sur **.**.

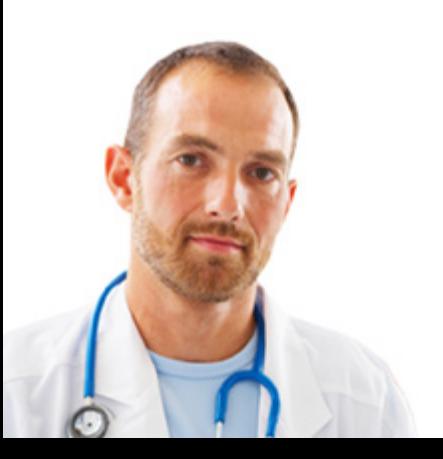

<span id="page-11-0"></span>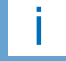

Les fonctions « répondre à l'expéditeur » et « répondre à tous » ne sont pas disponibles dans les notifications, les delivery failures et les messages encryptés qui ne sont pas décryptés.

#### 3.3.2. Ouvrir un message reçu

Pour visualiser le contenu d'un message, cliquez sur le message (partie gauche de l'écran).

Le contenu du message apparaîtra ensuite dans le volet de lecture (partie droite de l'écran).

Vous pouvez ensuite le supprimer, répondre à l'expéditeur, répondre à tous ou encore transférer le message.

Pour répondre à l'expéditeur du message, cliquez sur ...

Pour répondre à l'expéditeur du message et aux personnes en copie, cliquez sur  $\Leftrightarrow$ 

Pour transférer le message, cliquez sur  $\overrightarrow{C}$ . Pour supprimer le message ouvert, cliquez sur **in** 

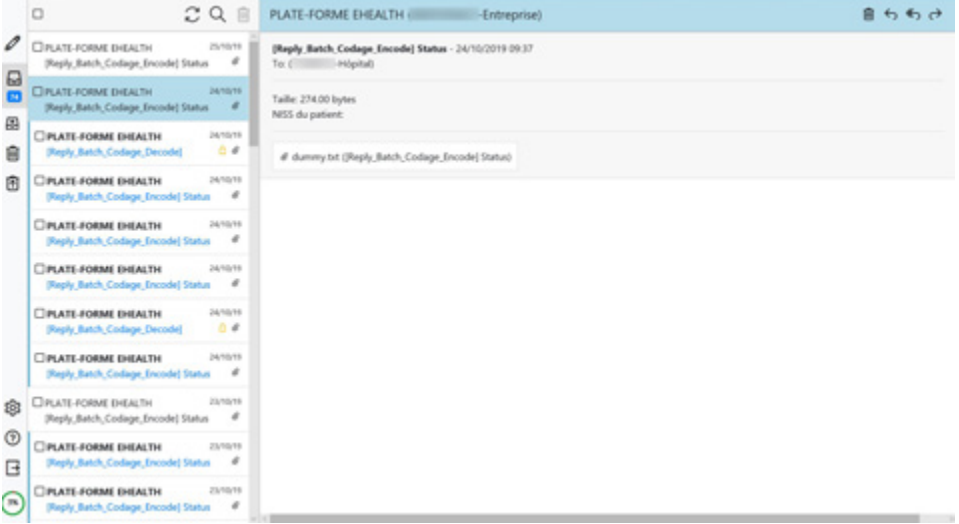

### 3.3.3. Répondre à un message

Pour répondre à l'expéditeur du message, cliquez sur 6.

Pour répondre à l'expéditeur du message et aux personnes en copie, cliquez sur  $\leftarrow$ 

Pour transférer le message, cliquez sur  $\overrightarrow{C}$ . Pour supprimer le message ouvert, cliquez sur

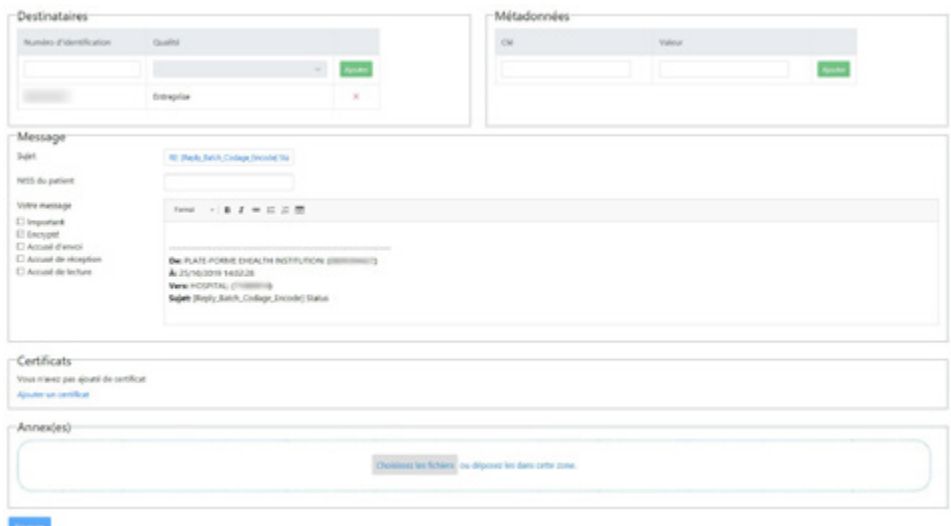

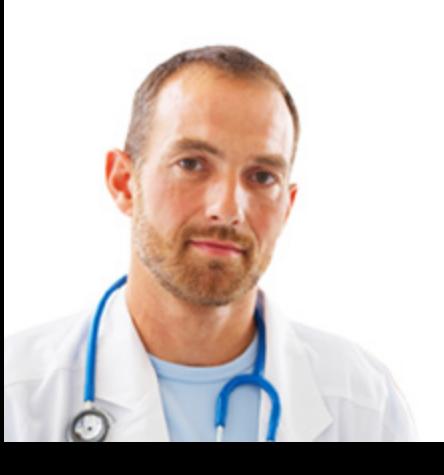

<span id="page-12-0"></span>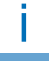

Les messages supprimés définitivement ne peuvent être récupérés.

ï

#### 3.3.4. Consulter un message encrypté

Pour consulter dans votre boîte de réception un message encrypté, ouvrez le message, introduisez le mot de passe de votre certificat et cliquez ensuite sur le bouton « Décrypter ».

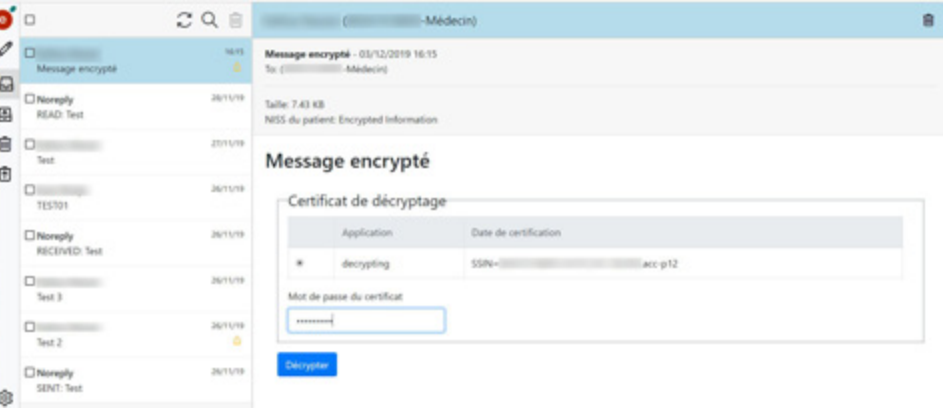

### 3.3.5. Supprimer un message reçu

Pour supprimer un message, cliquez sur  $\Box$ 

Un pop-up apparaît ensuite vous demandant si vous souhaitez annuler votre action, déplacer le message vers la corbeille ou supprimer définitivement le message.

Le message reste dans la corbeille aussi longtemps que la date de validité n'est pas révolue ou que celui-ci n'est pas définitivement supprimé.

Suppression de messages

Étes-vous sûr de vouloir supprimer les messages sélectionnés ?

Déplacer vers la corbeille Supprimer définitivement Annuler

 $\mathbf{x}$ 

#### 3.3.6. Les différents accusés de réception

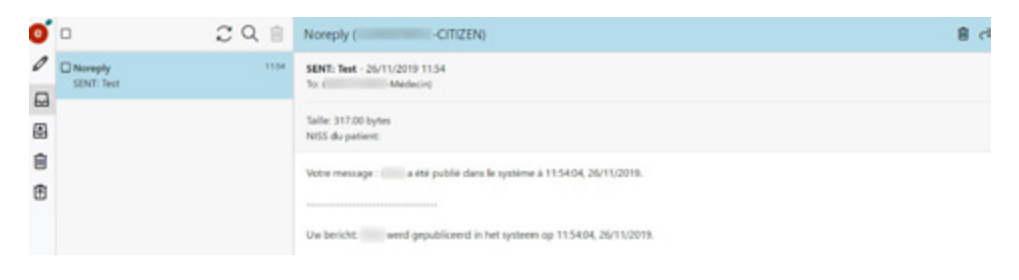

Si vous avez coché les différents accusés de réception (envoi, réception et lecture) lors de l'envoi de votre message, vous recevrez une notification par e-mail.

Si vous n'avez pas coché ces options, vous pouvez toujours consulter les accusés de réception dans votre boîte d'envoi en cliquant sur le lien « Afficher les accusés de réception » qui se trouve dans votre message envoyé.

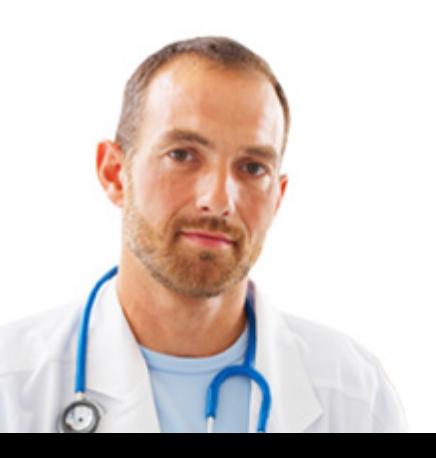

## 3.4. Messages envoyés

Pour consulter votre boîte d'envoi, cliquez sur l'icône

<span id="page-13-0"></span>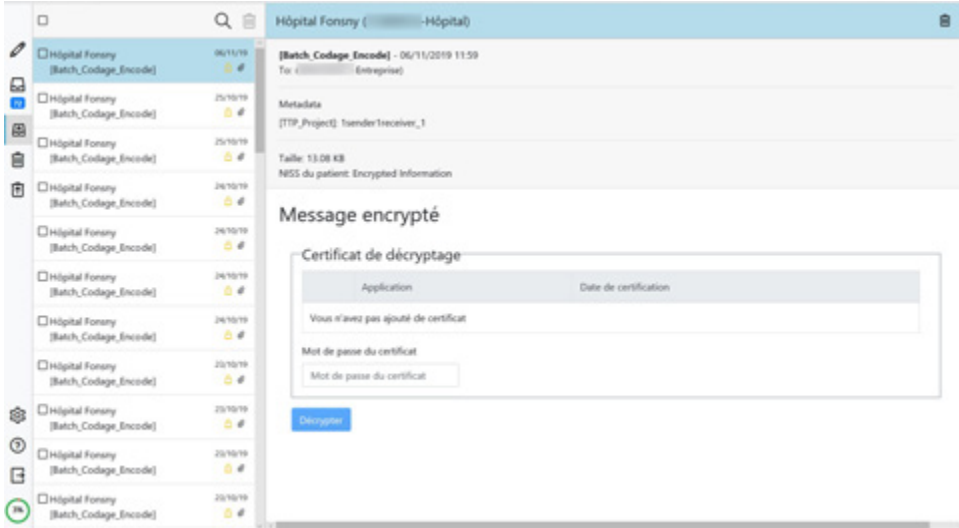

Tous les messages envoyés à partir de votre eHealthBox sont disponibles dans la partie « Messages envoyés ».

### 3.4.1. Consulter un message encrypté envoyé

Pour visualiser un message encrypté envoyé, retournez dans les messages envoyés. Ensuite ouvrez le message à consulter, introduisez le mot de passe de votre certificat, cochez « decrypting » et cliquez sur le bouton « Décrypter ».

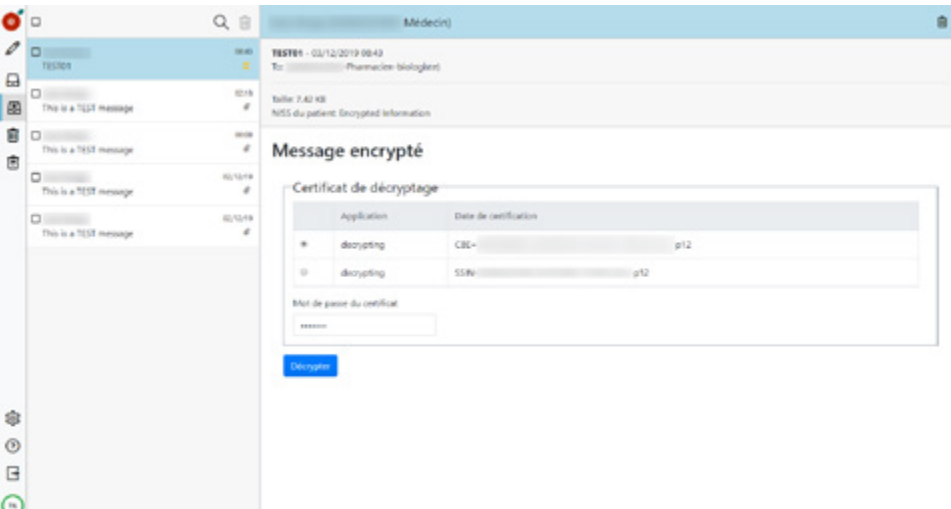

Si vous avez coché les différents accusés de réception (envoi, réception et lecture) lors de l'envoi de votre message, vous pourrez consulter leur statut en cliquant sur le lien « Afficher les accusés de réception » qui se trouve dans votre message envoyé.

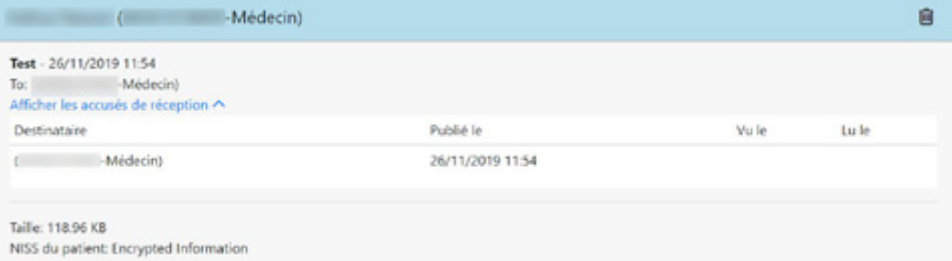

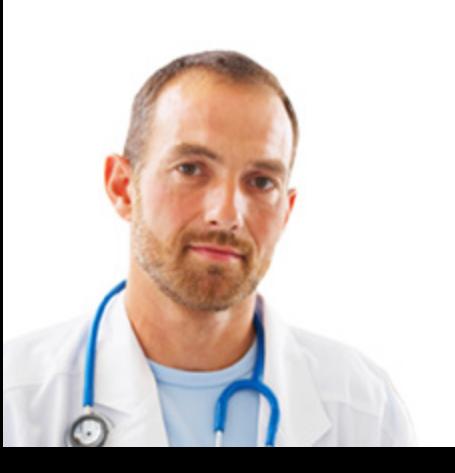

<span id="page-14-0"></span>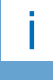

En supprimant définitivement un message, celui-ci n'est plus récupérable.

## 3.5. Corbeille des messages reçus

Pour consulter la corbeille des messages reçus, cliquez sur l'icône <sup>a</sup>.

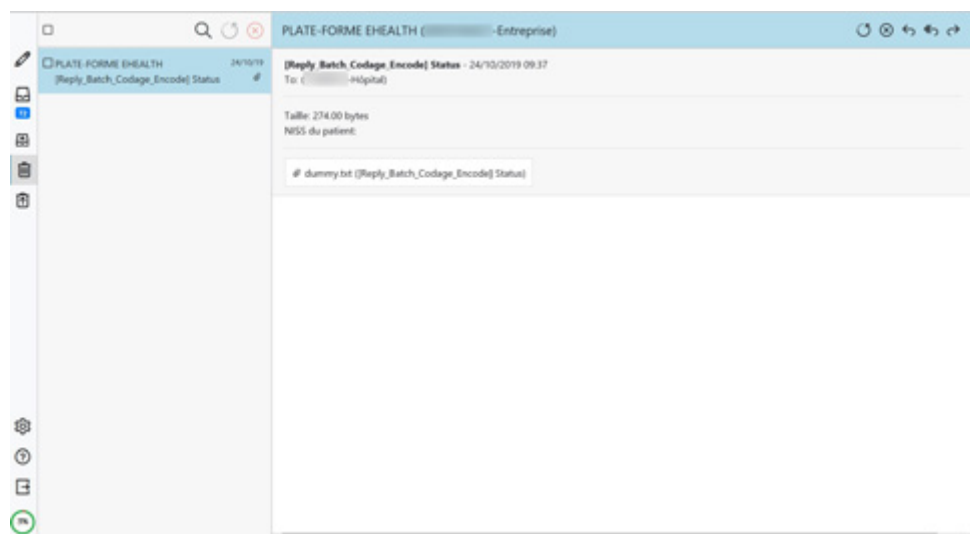

En supprimant un message reçu, vous avez la possibilité de le placer dans la corbeille. Si vous choisissez cette option, votre message sera visible dans cette partie de l'eHealthBox. Vous pourrez ensuite le restaurer et le retrouver dans votre boîte de réception.

Les annexes des messages qui se trouvent dans la corbeille sont grisées et ne peuvent pas être téléchargées. Pour pouvoir télécharger les annexes, vous devez restaurer les messages.

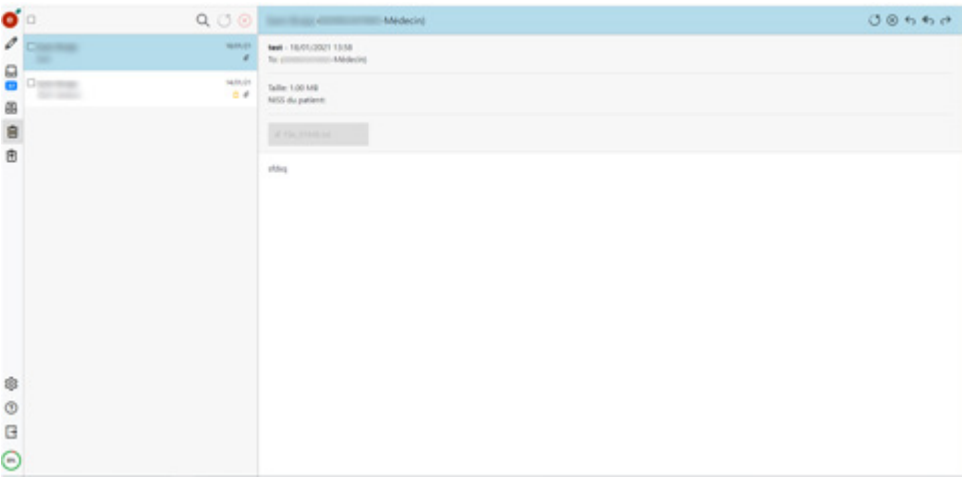

Pour restaurer un message, cliquez sur **U**. Celui-ci sera à nouveau disponible dans vos messages reçus.

Pour supprimer définitivement un message, il vous suffit de cliquer sur  $\boxed{\otimes}$ .

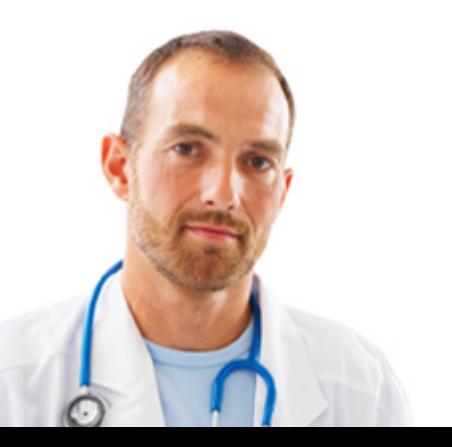

## 3.6. Corbeille des messages envoyés

Pour consulter la corbeille des messages envoyés, cliquez sur l'icône  $\Box$ 

<span id="page-15-0"></span>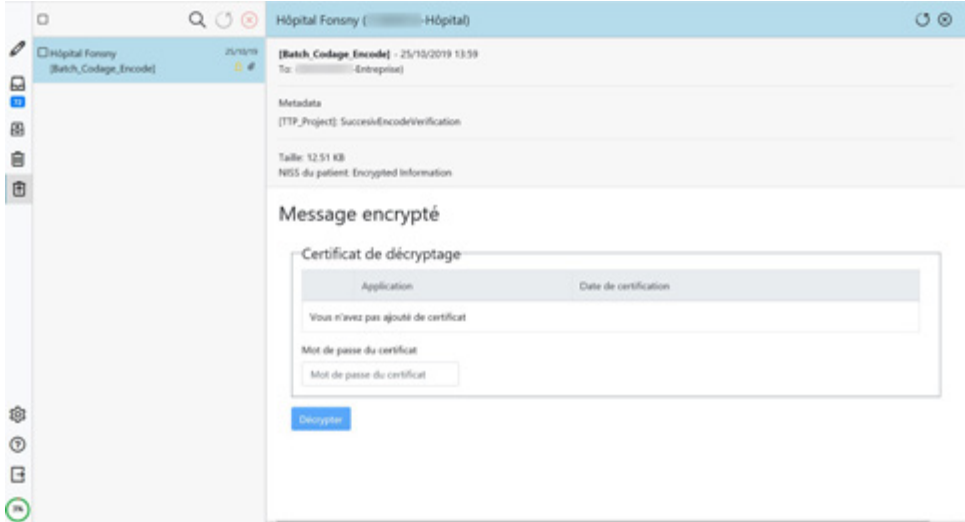

Les messages envoyés qui sont supprimés se retrouvent dans la corbeille des messages envoyés.

Les annexes des messages qui se trouvent dans la corbeille sont grisées et ne peuvent pas être téléchargées. Pour pouvoir télécharger les annexes, vous devez restaurer les messages.

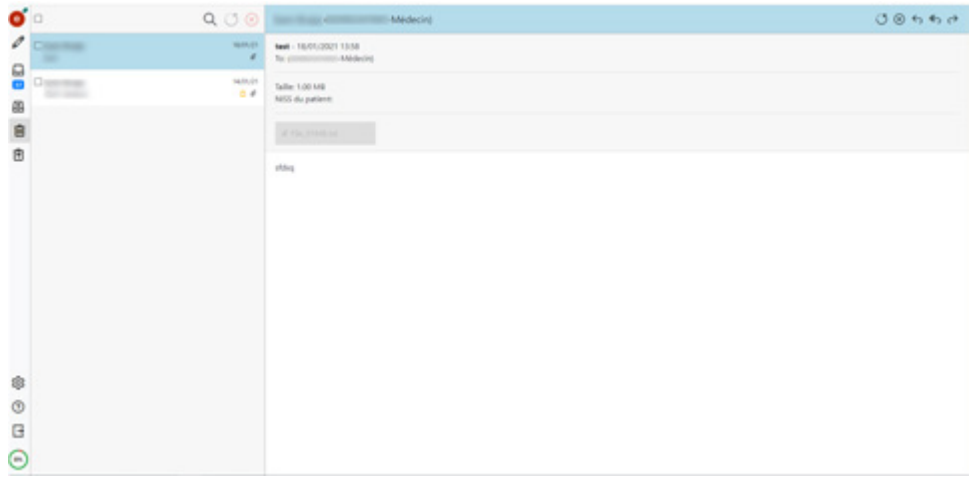

Ils peuvent être restaurés via l'icône  $\Box$  Ces messages seront à nouveau disponibles dans vos messages envoyés.

Pour supprimer un message définitivement, cliquez sur 8.

# 4. Aide

Le centre de contact eHealth est joignable de plusieurs manières :

- Tél. : 02 / 788 51 55 (disponible tous les jours ouvrables de 7h à 20h)
- E-Mail : support@ehealth.fgov.be
- Formulaire web : https://www.ehealth.fgov.be/ehealthplatform/fr/contact

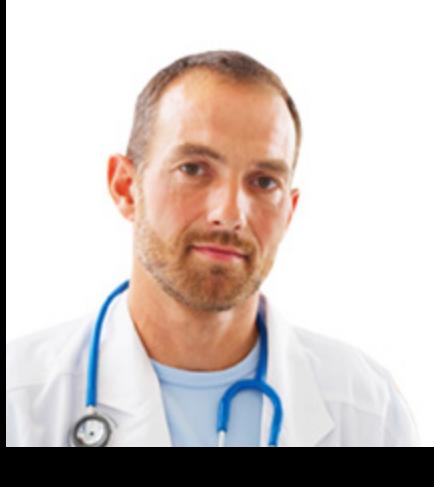